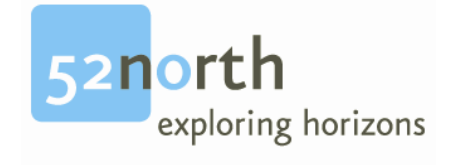

# **smartEditor Configuration Guide**

**to**

# **ESRI Geoportal Server**

# **Revision History**

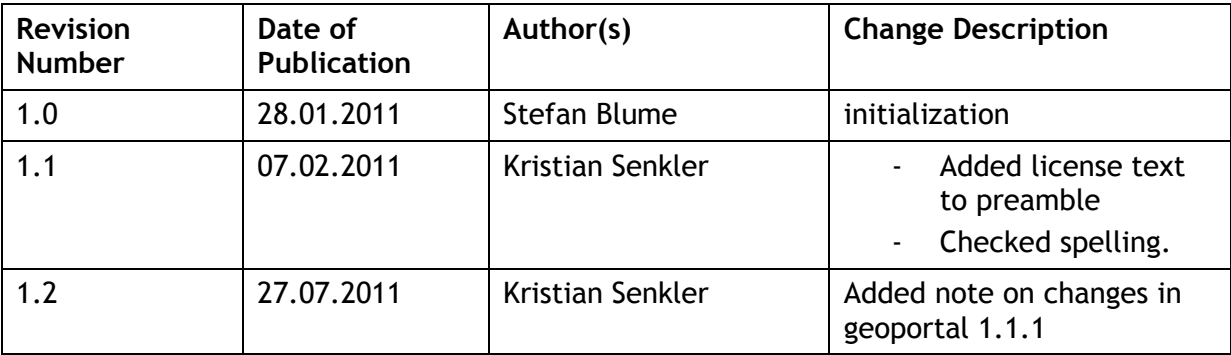

# **Editor(s)**

Stefan Blume con terra GmbH Martin-Luther-King-Weg 24 48155 Muenster, Germany Email: s.blume@conterra.de

## **License**

This document is part of 52°North.

Copyright (C) 2011 by 52°North Initiative for Geospatial Open Source Software GmbH

Contact: Andreas Wytzisk 52°North Initiative for Geospatial Open Source Software GmbH, Martin-Luther-King-Weg 24, 48155 Münster, Germany, info@52north.org

This program is free software; you can redistribute and/or modify it under the terms of the Apache 2.0 License as published by the Apache Software Foundation. This program is distributed WITHOUT ANY WARRANTY; even without the implied WARRANTY OF MERCHANTABILITY or FITNESS FOR A PARTICULAR PURPOSE. See the Apache 2.0 License for more details. You should have received a copy of the Apache 2.0 License along with this program (see LICENSE.txt). If not, visit the Apache Software Foundation web site: http://www.apache.org/licenses/LICENSE-2.0.html.

For more information, contact: **52°North Initiative for Geospatial Open Source Software GmbH** Martin-Luther-King-Weg 24 48155 Münster, Germany [http://52north.org](http://52north.org/)

# **Table of Contents**

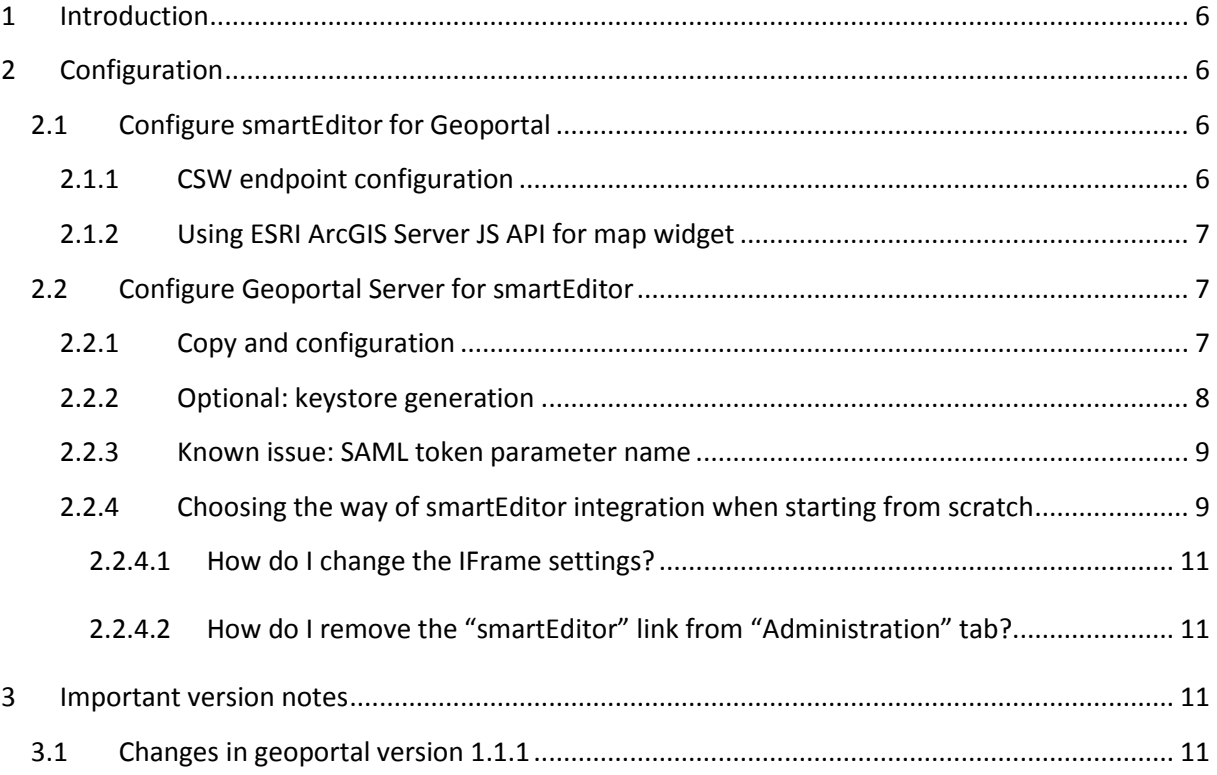

## <span id="page-5-0"></span>**1 Introduction**

Both smartEditor and ESRI Geoportal Server [\(http://geoportal.sourceforge.net/\)](http://geoportal.sourceforge.net/) have been modified to run with each other as two web applications. This means that you can use smartEditor as the

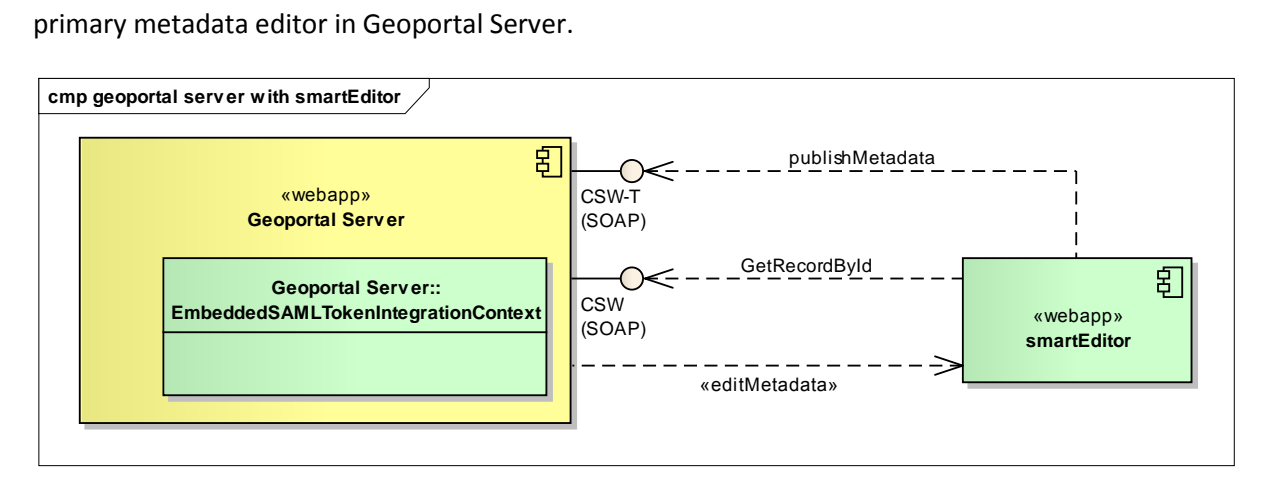

Basically Geoportal can call smartEditor sending the fileIdentifier of a specific document. Then smartEditor will request Geoportal for that document. After the user has finished editing the resource, smartEditor will return the document to the Geoportal Server via a CSW-T request (SOAP protocol).

To ensure the user's identity geoportal sends a SAML token to smartEditor application when invoking the edit procedure. smartEditor will also send this token back to geoportal when the user pushes the publish button. The token is being generated inside of the geoportal based on the current logged in user information. The SAML token will also be signed digitally to make it immutable.

This document describes the configuration of Geoportal Server and smartEditor.

### <span id="page-5-1"></span>**2 Configuration**

smartEditor webapp directory will be referenced as  $$EDITOR$  HOME in the next chapters.

Geoportal Server webapp directory will be referenced as  $$GEOPORTAL$  HOME in the next chapters.

### <span id="page-5-2"></span>**2.1 Configure smartEditor for Geoportal**

#### <span id="page-5-3"></span>**2.1.1 CSW endpoint configuration**

If you want to bind smartEditor to the CSW-T of Geoportal server, you'll need to edit the main configuration file of smartEditor. Open \$EDITOR\_HOME/WEB-INF/classes/application.properties and locate the two properties

- csw.discovery
- csw.manager

Assuming a standard configuration of geoportal the appropriate settings for these two values are:

csw.discovery=http://[server]/geoportal/csw202/discovery/soap

```
2011-07-27
```
csw.manager=http://[server]/geoportal/csw202/publication/soap

With [server] being the name of your http server running Geoportal Server.

#### <span id="page-6-0"></span>**2.1.2 Using ESRI ArcGIS Server JS API for map widget**

It is possible to switch the map widget inside of smartEditor between an OpenLayers based or an ArcGIS Server based implementation.

Currently this can be done by using the maven module overlay being part of the smartEditor maven project. To enable the ESRI Geoportal map widget please build the artifact smarteditor-gptwebapp from

https://svn.52north.org/svn/metadata/smarteditor/

#### <span id="page-6-1"></span>**2.2 Configure Geoportal Server for smartEditor**

As mentioned Geoportal Server got some programmatic extensions to interact with other web applications seamlessly. On the one hand this is con terra's sdi.suite software but smartEditor as well.

#### <span id="page-6-2"></span>**2.2.1 Copy and configuration**

52n metadata community page [\(http://52north.org/communities/metadata\)](http://52north.org/communities/metadata) provides access to a set of files that allows for integration of smartEditor using the extension points provided by ESRI Geoportal Server.

This package contains the following files:

```
WEB-INF\
      classes\gpt\config\gpt-tc.xml
      classes\de\conterra\suite\
      security\portal\gpx\EmbeddedSAMLTokenIntegrationContext.class
      lib
            log4j-1.2.14.jar
            opensaml-1.1c.jar
            xml-resolver-1.1.jar
            xmlsec-1.4.3.jar
```
Stop your Servlet engine and copy the folder WEB-INF to \$GEOPORTAL HOME and make sure you have made a backup of your geoportal instance.

Afterwards you need to open the file \$GEOPORTAL HOME\WEB-INF\classes\gpt\config\gpttc. xml and adjust some configuration values. Most of the values have xml comment strings it is just necessary to edit these parameters:

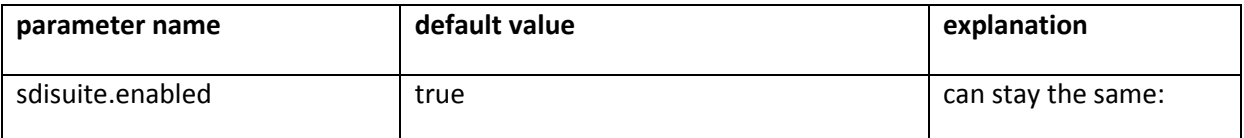

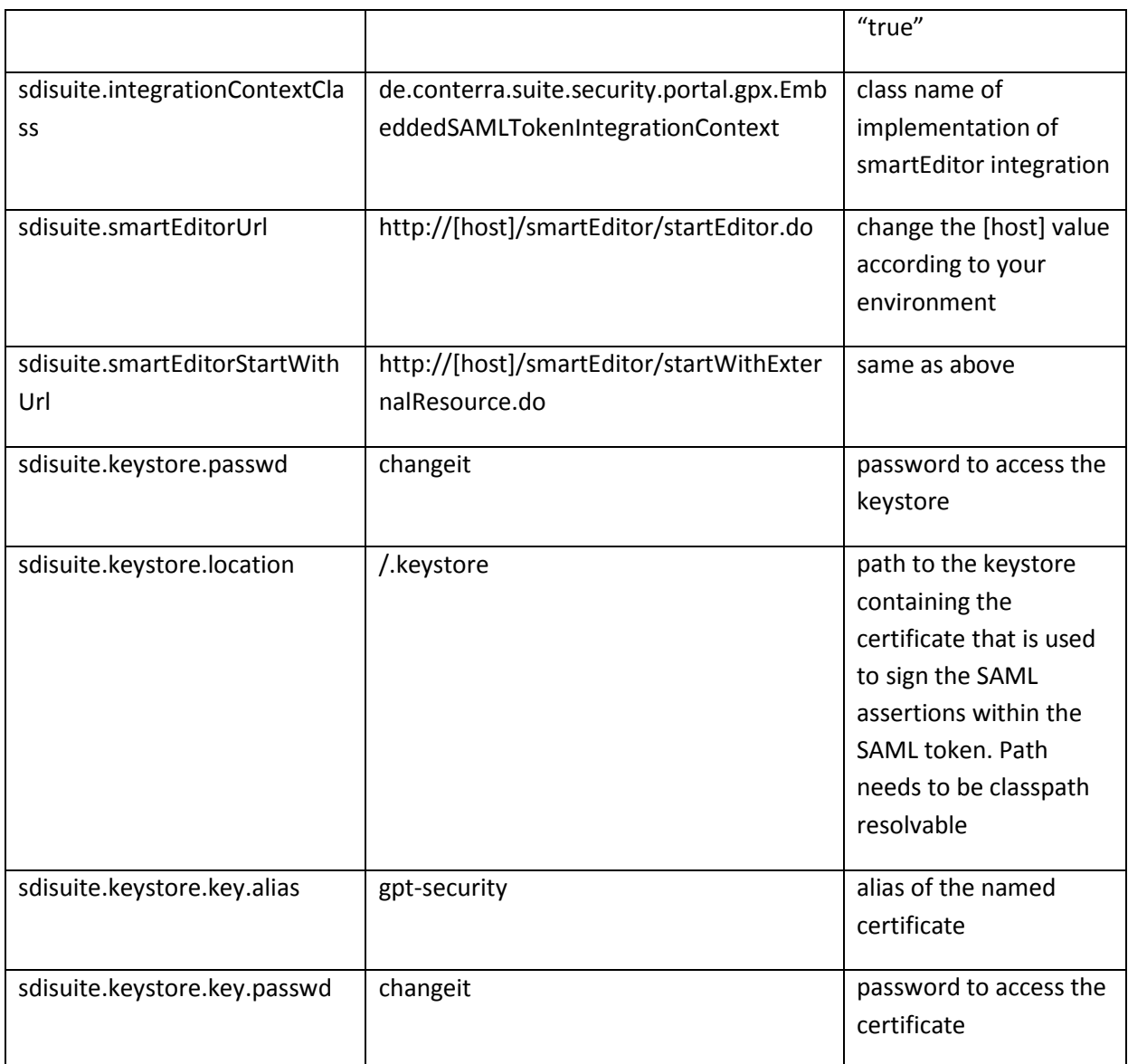

#### <span id="page-7-0"></span>**2.2.2 Optional: keystore generation**

If you don't have a keystore file yet, you'll need to generate one by opening a command line on your system (assuming here you are running a Windows OS) and executing the following statement:

```
"%JAVA HOME%\bin\keytool" -genkey -keystore ".keystore" -storepass
"changeit" -alias "gpt-security" -keypass "changeit" -keyalg RSA -validity 
1800 -dname CN=security, OU=server, O=[company_name], C=EU"
```
Update [company\_name] by setting your organization name. This command will generate a keystore file named ".keystore" having one certificate which alias named "gpt-security". Both keystore and certificate have the password "changeit" set. Change these settings where necessary.

After generating the file it has to be copied to:

- $\bullet$  \$EDITOR HOME/WEB-INF/classes/
- $\bullet$  \$GEOPORTAL HOME/WEB-INF/classes/

Additionally make sure you have configured smartEditor's parameters according to security correctly set, see file \$EDITOR\_HOME/WEB-INF/classes/application.properties and chapter 4.1 of "Installation Guide for smartEditor version 1.0".

#### <span id="page-8-0"></span>**2.2.3 Known issue: SAML token parameter name**

There is one known bug according the integration of smartEditor to ESRI Geoportal's metadata management interface. The html form parameter name is wrong and needs to be adjusted.

Open \$GEOPORTAL HOME/catalog/publication/manageMetadataBody.jsp in an editor and replace all occurrences of string "samlTicket" by "ticket" (should occur twice).

#### <span id="page-8-1"></span>**2.2.4 Choosing the way of smartEditor integration when starting from scratch**

There are two possibilities to integrate smartEditor into the ESRI Geoportal Server Metadata Editing workflow:

- replace the existing Geoportal internal metadata editor
- add smartEditor as separate metadata editing capability

The latter one is directly activated when applying all steps of integration. Replacing the existing editor means, having the smartEditor running within the Geoportal (IFrame based) without being capable of choosing the Geoportal Server internal metadata capability.

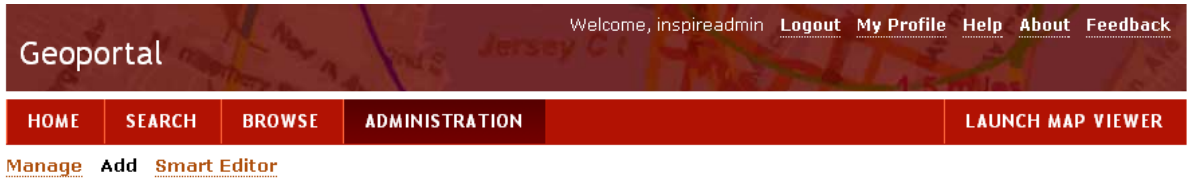

#### Add

This page lets you to choose an appropriate method creating data. It can be either registration of resource available on the network, uploading metadata file existing on the local disk or using dedicated editor to manually create valid metadata.

- O Register resource on the network
- $\bigcap$  Hoload metadata file from the local disk
- ⊙ Use dedicated editor to create metadata manually

Proceed

This Geoportal was built using the Geoportal Server. Please read the Disclaimer and Privacy or Contact Us.

After clicking "Proceed" smartEditor will be opened using an IFrame:

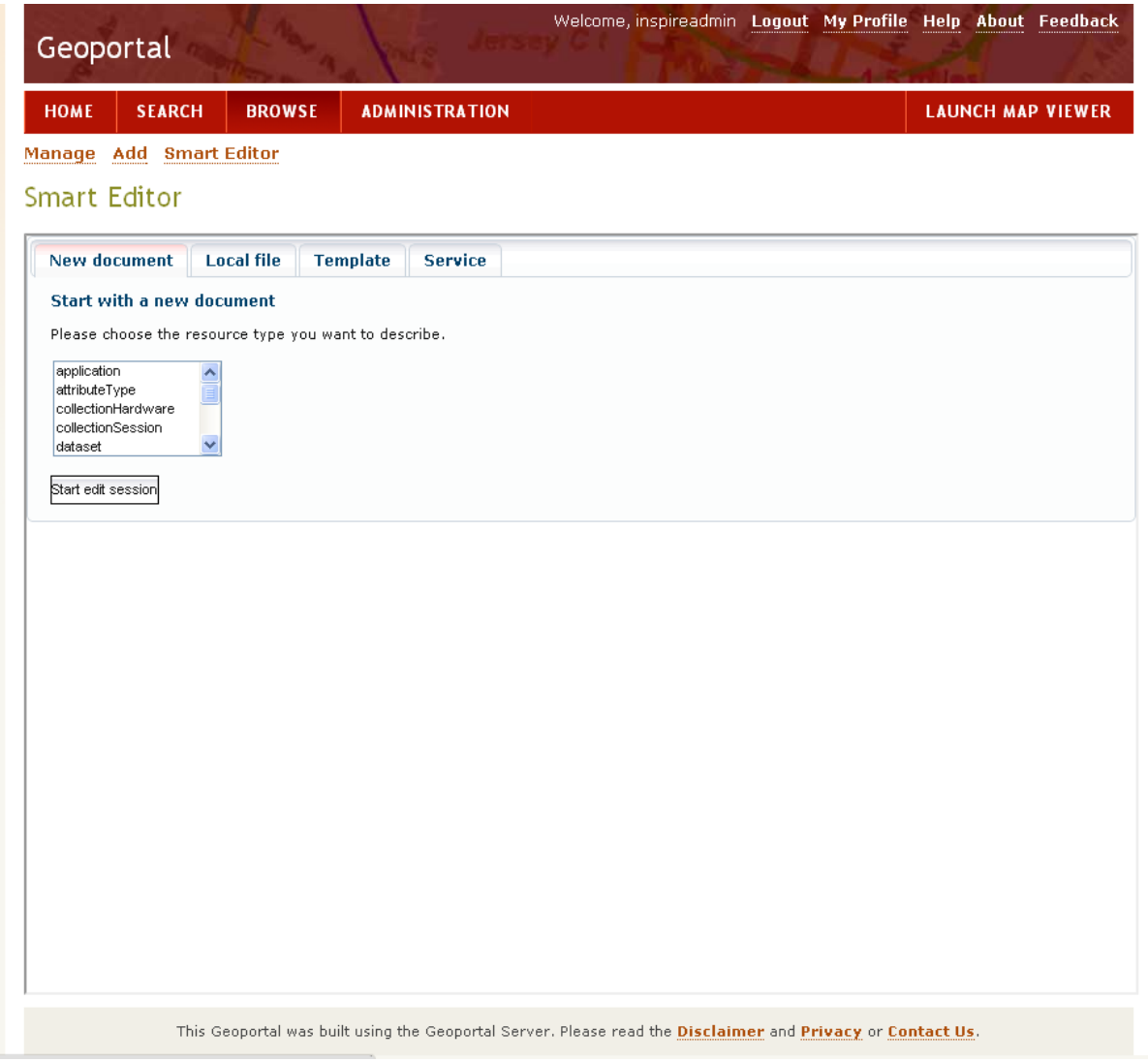

If you choose this option for new metadata documents, open the file \$GEOPORTAL\_HOME/WEB-INF/gpt-faces-config.xml in an editor and locate the element:

```
<navigation-case>
       <from-outcome>catalog.publication.createMetadata</from-outcome>
       <to-view-id>/catalog/publication/createMetadata.jsp</to-view-id>
       <redirect/>
</navigation-case>
```
Change this to (changes highlighted) :

```
<navigation-case>
       <from-outcome>catalog.publication.createMetadata</from-outcome>
       <to-view-id>/catalog/tc/smartEditor.jsp</to-view-id>
       <redirect/>
</navigation-case>
```
The file smartEditor.jsp is already part of your geoportal distribution.

#### <span id="page-10-0"></span>*2.2.4.1 How do I change the IFrame settings?*

Open the file \$GEOPORTAL\_HOME/catalog/tc/smartEditorBody.jsp in an editor and locate the IFrame-element (around line #66).

```
<iframe id="ifrm-sdisuite-launch" name="ifrm-sdisuite-launch" width="100%" 
height="600px" src=""></iframe>
```
For example, if you want to disable the Iframe border change the element as follows:

```
<iframe id="ifrm-sdisuite-launch" name="ifrm-sdisuite-launch" 
style="border:0px;" width="100%" height="600px" src=""></iframe>
```
<span id="page-10-1"></span>*2.2.4.2 How do I remove the "smartEditor" link from "Administration" tab?*

Open the file \$GEOPORTAL\_HOME/catalog/skins/tiles/secondaryNavigation.jsp in an editor and locate following element (around line #109).

```
<h:outputLink 
     id="sdisuiteEditor" value="javascript:void(0);" 
     styleClass="" onclick="snSdiSuiteLauncher('Editor');"
     rendered="#{PageContext.roleMap['gptPublisher'] 
    and not empty SdiSuiteIntegrationFactory.smartEditorUrl}">
     <h:outputText 
          value="#{gptMsg['catalog.sdisuite.smartEditor.menuCaption']}" />
</h:outputLink>
```
Add html comment strings around this element and save the file.

### <span id="page-10-2"></span>**3 Important version notes**

#### <span id="page-10-3"></span>**3.1 Changes in geoportal version 1.1.1**

If you are integrating smartEditor with geoportal 1.1.1, be sure to uncomment the following line of code in the file \$GEOPORTAL\_HOME\WEB-INF\classes\gpt\config\gpt-tc.xml:

```
 <!-- uncomment if using geoportal version 1.1.1 -->
 <!-- possible values are: 'dialog', 'iframe' and 'externalWindow'
 <parameter key="sdisuite.integrationType" value="dialog"/>
```
This value declares how the smart Editor window shall be opened when activated.

Enjoy!